# Pilote USB pour le **SUNNY BEAM** Installation du pilote USB pour le Sunny Beam

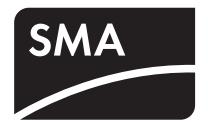

Version : 1.4

# <span id="page-0-0"></span>**1 Pilote USB pour le Sunny Beam**

Le pilote USB pour le Sunny Beam est indispensable pour raccorder le Sunny Beam à un ordinateur.

# **Configuration système requise :**

Le pilote USB pour le Sunny Beam est compatible avec les systèmes d'exploitation suivants :

- Windows 2000
- Windows XP (32 bits et 64 bits)
- Windows Vista (32 bits et 64 bits)
- Windows 7 (32 bits et 64 bits)

# **2 Installation du pilote**

# **2.1 Téléchargement du pilote**

#### **Matériel nécessaire :**

- Ordinateur avec programme zip
- Accès Internet
- Système d'exploitation compatible (voir chapitre [1 « Pilote USB pour le Sunny Beam »](#page-0-0)  [\(Page 1\)](#page-0-0)).
- Sunny Beam.
- 1. Allumer l'ordinateur.
- 2. Sur l'ordinateur, créer un nouveau dossier portant le nom « Sunny Beam » par exemple.
- 3. Télécharger le pilote USB pour le Sunny Beam dans le domaine de téléchargement sur le site Internet www.SMA-France.com :
	- Sélectionner le pilote USB pour le Sunny Beam adapté au système d'exploitation.
	- Sélectionner **Ouvrir** dans la fenêtre « Téléchargement de fichiers ».
	- Enregistrer le fichier zip sur l'ordinateur.
	- Décomprimer le fichier zip avec le programme zip dans le dossier créé au préalable.

# **2.2 Installation du pilote**

# **2.2.1 Installation du pilote sous Windows XP/Windows 2000**

L'installation du pilote est identique sous Windows XP et Windows 2000.

Vous devez installer des pilotes pour 2 composants de matériel.

#### **Procédure à suivre :**

- Installation du pilote pour le Sunny Beam USB UART
- Installer le pilote pour le USB Serial Port

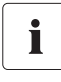

## **Test du logo Windows**

Lors de l'installation d'un pilote Windows de SMA, Windows affiche un message d'avertissement indiquant que le logiciel qui est en train d'être installé n'a pas passé le test permettant d'obtenir le logo Windows.

Ce message d'avertissement est affiché en cas d'installations de pilotes de fournisseurs extérieurs. Ce message veut dire que le fournisseur n'a pas fait contrôler le pilote dans le laboratoire « Windows Hardware Quality Labs (WHQL) » de Microsoft.

SMA Solar Technology AG a contrôlé le bon fonctionnement du pilote et l'a validé. Vous pouvez ignorer la recommandation de Microsoft d'arrêter l'installation maintenant et continuer l'installation.

# **Installation du pilote pour le Sunny Beam USB UART**

- 1. Relier le Sunny Beam à l'ordinateur par le biais du câble de raccordement USB fourni.
	- ☑ La fenêtre « Assistant Ajout de nouveau matériel détecté » s'ouvre.
	- La fenêtre « Assistant Ajout de nouveau matériel détecté » ne s'ouvre pas ?
		- Voir chapitre [3 « Démarrer l'Assistant](#page-14-0)  [Matériel manuellement » \(Page 15\).](#page-14-0)

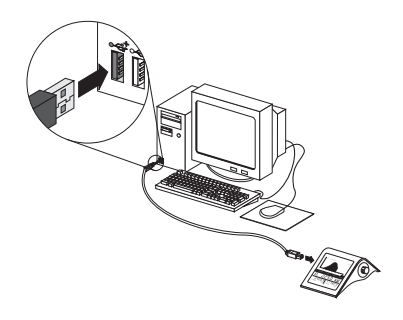

2. Dans le cas où la fenêtre affiche la question « Autorisez-vous Windows à se connecter à Windows Update pour rechercher des mises à jour ? », activer **Non, pas pour cette fois**, puis sélectionner [Suivant >].

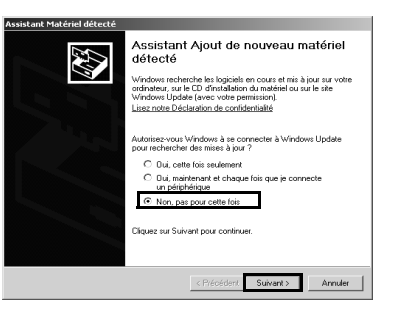

3. Dans le cas où la fenêtre affiche la question « Quelle tâche voulez-vous que l'Assistant exécute ? », activer **Installer à partir d'une liste ou d'un emplacement spécifié (utilisateurs expérimentés)**, puis sélectionner [Suivant >].

- 4. Sélectionner [Parcourir], puis sélectionner le dossier dans lequel les fichiers décomprimés du pilote sont enregistrés.
- 5. Sélectionner [Suivant >].

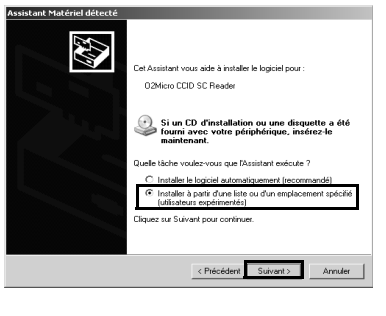

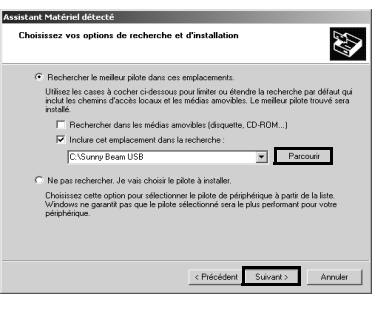

6. Sélectionner [Continuer]. ☑ L'installation démarre.

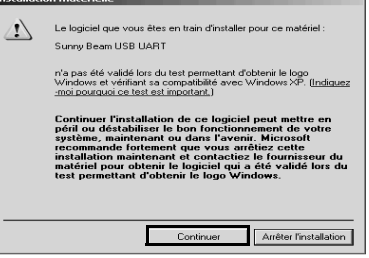

- ☑ La fenêtre « Assistant Ajout de nouveau matériel détecté » s'ouvre.
- 7. Sélectionner [Terminer].
	- ☑ La fenêtre « Assistant Ajout de nouveau matériel détecté » s'ouvre.
	- La fenêtre « Assistant Ajout de nouveau matériel détecté » ne s'ouvre pas ?
		- Voir chapitre [3 « Démarrer l'Assistant](#page-14-0)  [Matériel manuellement » \(Page 15\).](#page-14-0)

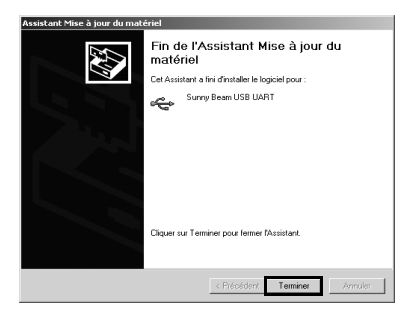

Cet Assistant vous aide à installer le logiciel pour **USB Serial Port** 

Si un CD d'installation ou une disquette a été<br>fourni avec votre périphérique, insérez-le<br>maintenant .<br>Quelle tâche voulez-vous que l'Assistant exécute ?

E

## **Installer le pilote pour le USB Serial Port**

1. Activer le champ **Installer à partir d'une liste ou d'un emplacement spécifié (utilisateurs expérimentés),** puis sélectionner [Suivant >].

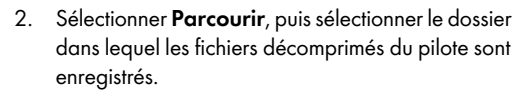

3. Sélectionner [Suivant >].

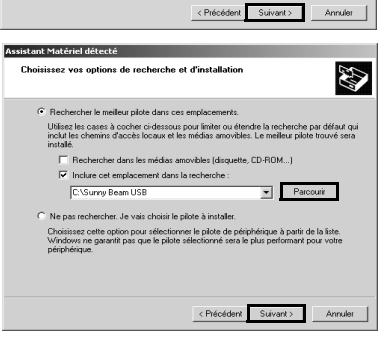

4. Sélectionner [Continuer]. ☑ L'installation démarre.

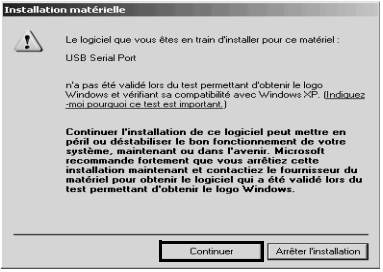

- 5. Sélectionner [Terminer].
- ☑ Les deux pilotes sont installés.

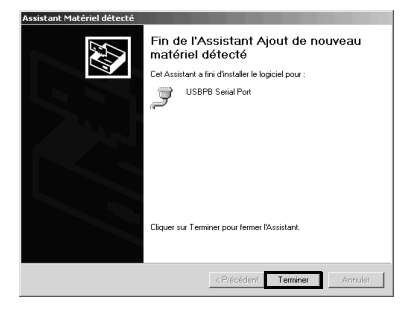

# **2.2.2 Installer le pilote avec Windows Vista**

Vous devez installer des pilotes pour 2 composants de matériel.

#### **Procédure à suivre :**

- Installation du pilote pour le Sunny Beam USB UART
- Installer le pilote pour le USB Serial Port

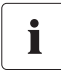

#### **Sécurité Windows**

Lors de l'installation d'un pilote Windows de SMA, Windows affiche un message d'avertissement indiquant que le fournisseur du logiciel du pilote n'a pas pu être vérifié.

Ce message d'avertissement est affiché en cas d'installations de pilotes de fournisseurs extérieurs. Ce message veut dire que le fournisseur n'a pas fait contrôler le pilote dans le laboratoire « Windows Hardware Quality Labs (WHQL) » de Microsoft.

SMA Solar Technology AG a contrôlé le bon fonctionnement du pilote et l'a validé. Vous pouvez ignorer la recommandation de Microsoft d'arrêter l'installation maintenant et continuer l'installation.

# **Installation du pilote pour le Sunny Beam USB UART**

1. Relier le Sunny Beam à l'ordinateur par le biais du câble de raccordement USB fourni.

☑ La fenêtre « Nouveau matériel détecté » s'ouvre.

- La fenêtre « Nouveau matériel détecté » ne s'ouvre pas ?
	- Voir chapitre [3 « Démarrer l'Assistant Matériel manuellement » \(Page 15\).](#page-14-0)
- 2. Sélectionner **Rechercher et installer le pilote logiciel (recommandé)**.

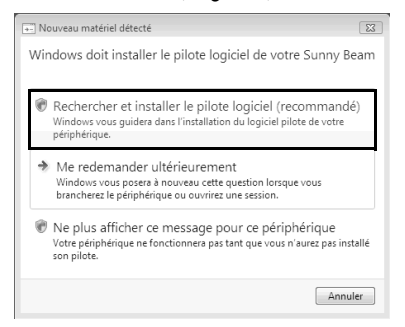

 $\overline{\mathbb{E}}$ 

3. **Je ne possède pas ce disque.** Sélectionner **Indiquez-moi d'autres options**.

4. Sélectionner **Rechercher un pilote logiciel sur mon ordinateur (avancé)**.

- 5. Sélectionner [Parcourir...], puis sélectionner le dossier dans lequel les fichiers décomprimés du pilote sont enregistrés.
- 6. Sélectionner [OK].
- 7. Sélectionner [Continuer]
- 8. Sélectionner **Installer ce pilote quand même**.
- ☑ L'installation démarre.

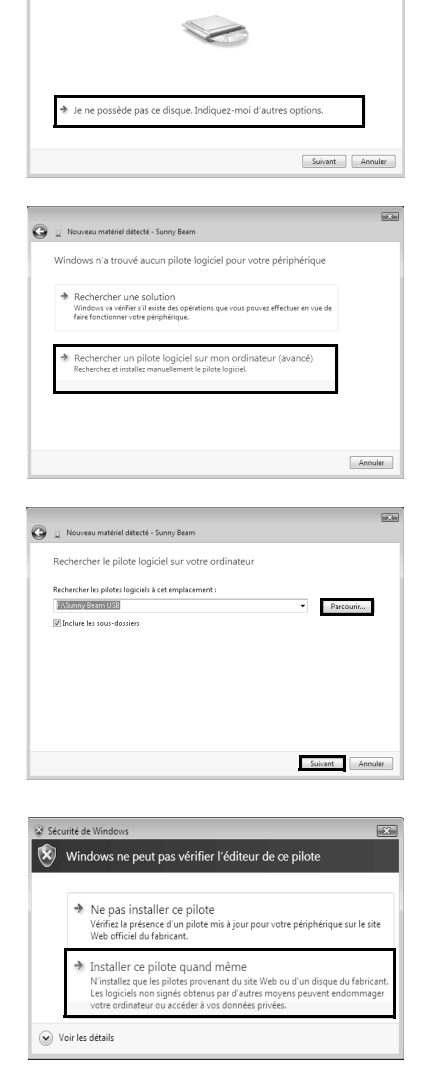

Nouveau matériel détecté - Sunny Bea Insérez le disque fourni avec votre Sunny Beam. .<br>Si vous possédez le disque fourni avec votre périphérique, insérez-le mainter<br>rechercher automatiquement un pilote logiciel sur ce disque.

- ☑ La fenêtre « Nouveau matériel détecté Sunny Beam USB UART » s'ouvre.
- 9. Sélectionner [Fermer].
	- ☑ La fenêtre « Nouveau matériel détecté USB Serial Port » s'ouvre.
	- La fenêtre « Nouveau matériel détecté USB Serial Port » ne s'ouvre pas ?
		- Voir chapitre [3 « Démarrer l'Assistant](#page-14-0)  [Matériel manuellement » \(Page 15\).](#page-14-0)

# **Installer le pilote pour le USB Serial Port**

1. **Je ne possède pas ce support de données.**  Sélectionner **Indiquez-moi d'autres options.**

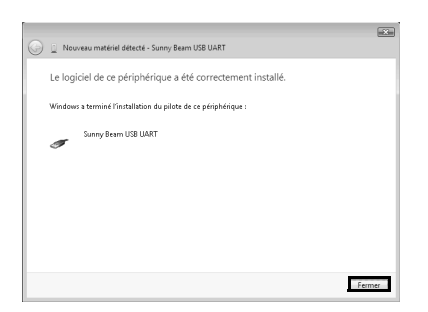

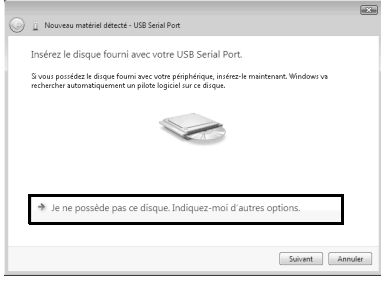

2. Sélectionner **Rechercher un pilote logiciel sur mon ordinateur (avancé)**.

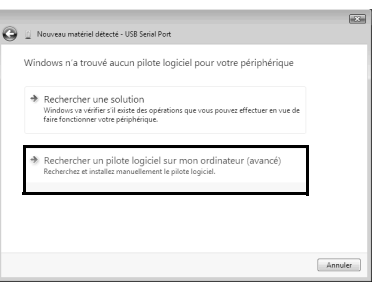

- 3. Sélectionner [Parcourir...], puis sélectionner le dossier dans lequel les fichiers décomprimés du pilote sont enregistrés.
- 4. Sélectionner [OK].
- 5. Sélectionner [Continuer].

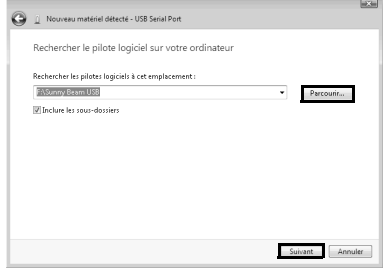

6. Sélectionner **Installer ce pilote quand même**.

☑ L'installation démarre.

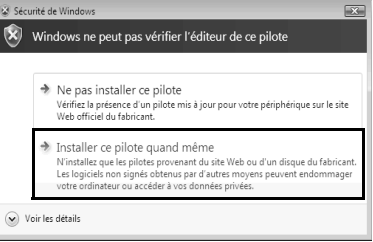

- ☑ La fenêtre « Nouveau matériel détecté USB Serial Port (COMx) » s'ouvre.
- 7. Sélectionner [Fermer].
- ☑ Les deux pilotes sont installés.

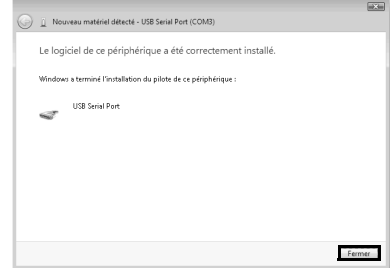

# **2.2.3 Installer le pilote avec Windows 7**

Vous devez installer des pilotes pour 2 composants de matériel.

## **Procédure à suivre :**

- Installation du pilote pour le Sunny Beam USB UART
- Installer le pilote pour le USB Serial Port

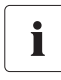

#### **Sécurité Windows**

Lors de l'installation d'un pilote Windows de SMA, Windows affiche un message d'avertissement indiquant que le fournisseur du logiciel du pilote n'a pas pu être vérifié.

Ce message d'avertissement est affiché en cas d'installations de pilotes de fournisseurs extérieurs. Ce message veut dire que le fournisseur n'a pas fait contrôler le pilote dans le laboratoire « Windows Hardware Quality Labs (WHQL) » de Microsoft.

SMA Solar Technology AG a contrôlé le bon fonctionnement du pilote et l'a validé. Vous pouvez ignorer la recommandation de Microsoft d'arrêter l'installation maintenant et continuer l'installation.

 $x<sup>1</sup>$ 

# **Installation du pilote pour le Sunny Beam USB UART**

- 1. Relier le Sunny Beam à l'ordinateur par le biais du câble de raccordement USB fourni.
- 2. Sélectionner **Démarrer**.
- 3. Sélectionner **Ordinateur** et **Propriétés** en cliquant avec la touche droite de la souris.
- 4. Sélectionner **Gestionnaire de périphériques**.
- 5. Sélectionner **Autres périphériques**.
- 6. Sélectionner **Sunny Beam** et **Mettre à jour le pilote logiciel...** en cliquant avec la touche droite de la souris.

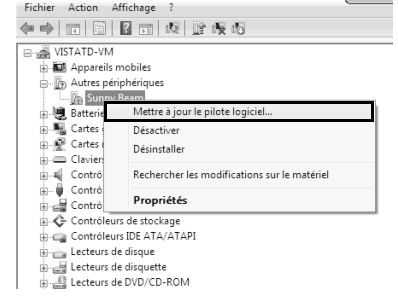

Gestionnaire de périphériques

7. Sélectionner **Rechercher un pilote logiciel sur mon ordinateur**.

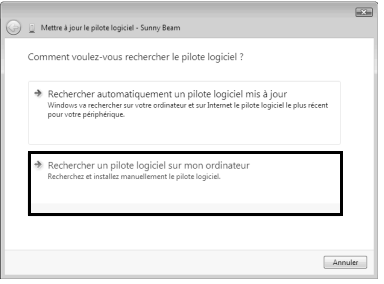

- 8. Sélectionner [Parcourir...], sélectionner le dossier dans le lequel les fichiers décomprimés du pilote sont enregistrés, puis sélectionner [OK].
- 9. Sélectionner [Continuer].

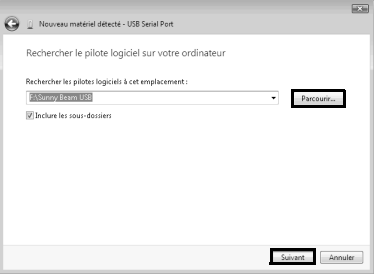

- 10. Sélectionner **Installer ce pilote quand même**.
	- ☑ L'installation démarre.

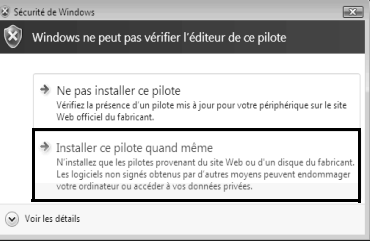

- ☑ La fenêtre « Mettre à jour le pilote logiciel Sunny Beam USB UART » s'ouvre.
- 11. Sélectionner [Fermer].

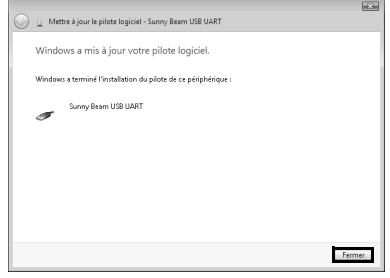

# **Installer le pilote pour le USB Serial Port**

- 1. Sélectionner **Démarrer**.
- 2. Sélectionner **Ordinateur** et **Propriétés** en cliquant avec la touche droite de la souris.
- 3. Sélectionner **Gestionnaire de périphériques**.
- 4. Sélectionner **Autres périphériques**.
- 5. Sélectionner **USB Serial Port** et **Mettre à jour le pilote logiciel...** en cliquant avec la touche droite de la souris.

6. Sélectionner **Rechercher un pilote logiciel sur mon ordinateur**.

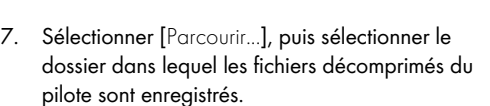

- 8. Sélectionner [OK].
- 9. Sélectionner [Continuer].

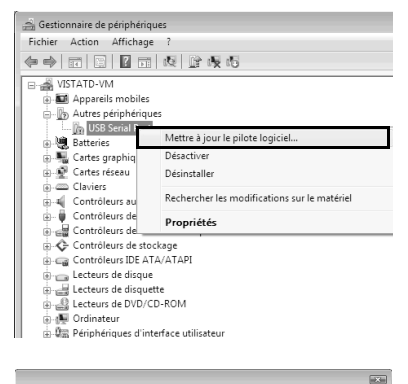

A Li Mettre à jour le pilote logiciel - USB Serial Port Comment voulez-vous rechercher le pilote logiciel ?

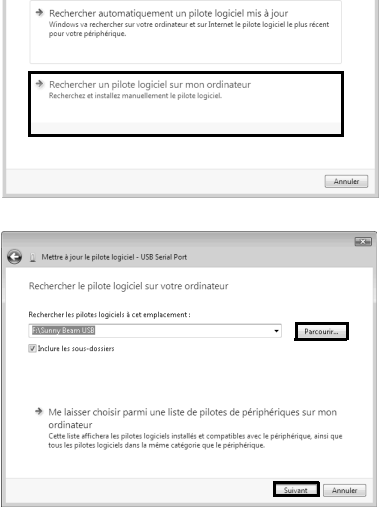

- 10. Sélectionner **Installer ce pilote quand même**.
	- ☑ L'installation démarre.

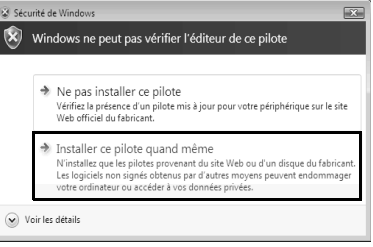

- ☑ La fenêtre « Mettre à jour le pilote logiciel USB Serial Port (COMx) » s'ouvre.
- 11. Sélectionner [Fermer].
- ☑ Les deux pilotes sont installés.

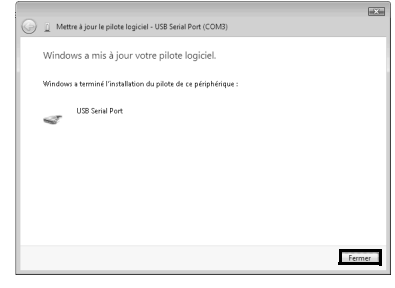

# <span id="page-14-0"></span>**3 Démarrer l'Assistant Matériel manuellement**

Dans le cas où l'Assistant Matériel ne démarre pas automatiquement lorsque vous installez un nouveau matériel sur l'ordinateur, vous avez également la possibilité de démarrer l'Assistant Matériel manuellement.

# **Démarrer l'Assistant Matériel manuellement sous Windows XP/Windows 2000**

1. Sélectionner

**Démarrage > Réglages > Panneau de configuration > Système > Matériel > Gestionnaire de périphériques**.

- ☑ « Sunny Beam » figure sous « Autres périphériques ».
- « Sunny Beam » ne figure pas sous
	- « Autres périphériques » ?
	- Vérifier si « Sunny Beam » figure sous « USB Controller ».
- 2. Sélectionner **Sunny Beam** et **Mettre à jour le pilote logiciel** en cliquant avec la touche droite de la souris.
- ☑ L'Assistant Matériel s'ouvre.

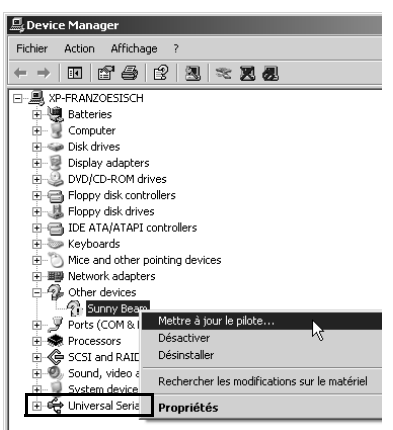

# **Démarrer l'Assistant Matériel manuellement sous Windows Vista**

- 1. Sélectionner **Démarrer**.
- 2. Sélectionner **Ordinateur** et **Propriétés** en cliquant avec la touche droite de la souris.
- 3. Sélectionner **Gestionnaire de périphériques**.
	- ☑ « Sunny Beam » figure sous « Autres périphériques ».
	- « Sunny Beam » ne figure pas sous « Autres périphériques » ?
		- Contrôler si « Sunny Beam » figure sous « Autres périphériques ».
- 4. Sélectionner **Sunny Beam** et **Mettre à jour le pilote logiciel...** en cliquant avec la touche droite de la souris.
- ☑ L'Assistant Matériel s'ouvre.

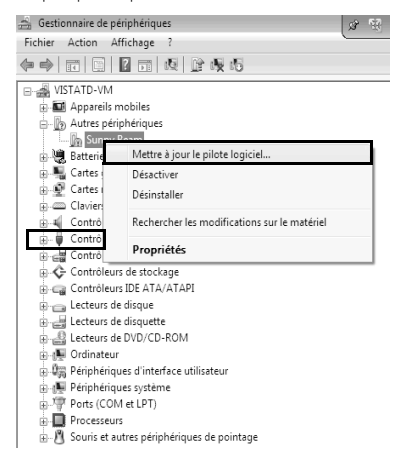

# **4 Désinstaller le pilote**

# **4.1 Désinstaller le pilote sous Windows XP/Windows 2000**

Vous pouvez désinstaller le pilote USB Sunny Beam si vous n'en avez plus besoin.

# **Désinstaller le pilote pour USB UART**

1. Sélectionner **Démarrage > Réglages > Panneau de configuration > Système > Matériel > Gestionnaire de périphériques**.

☑ « Sunny Beam » figure sous « Autres périphériques ».

- « Sunny Beam » ne figure pas sous « Autres périphériques » ?
	- Vérifier si « Sunny Beam » figure sous « USB Controller ».
- 2. Sélectionner **Sunny Beam** et **Désinstaller** en cliquant avec la touche droite de la souris.
- 3. Sélectionner [OK] dans la fenêtre « Désinstaller ».

# **Désinstaller le pilote pour le USB Serial Port**

1. Sélectionner **Démarrage > Réglages > Panneau de configuration > Système > Matériel > Gestionnaire de périphériques**.

☑ Le « USB Serial Port » figure sous « Ports (COM et LPT) ».

- 2. Sélectionner « Ports (COM et LPT) » et **Désinstaller** en cliquant avec la touche droite de la souris.
- 3. Sélectionner [OK] dans la fenêtre « Désinstaller ».
- ☑ Les deux pilotes sont désinstallés.

# **4.2 Désinstaller le pilote sous Windows Vista/Windows 7**

Vous pouvez désinstaller le pilote USB Sunny Beam si vous n'en avez plus besoin.

# **Désinstaller le pilote pour USBPB**

- 1. Sélectionner **Démarrer**.
- 2. Sélectionner **Ordinateur** et **Propriétés** en cliquant avec la touche droite de la souris.
- 3. Sélectionner **Gestionnaire de périphériques**.

☑ « Sunny Beam » figure sous « Autres périphériques ».

- « Sunny Beam » ne figure pas sous « Autres périphériques » ?
	- Vérifier si « Sunny Beam » figure sous « USB Controller ».
- 4. Sélectionner **Sunny Beam** et **Désinstaller** en cliquant avec la touche droite de la souris.
- ☑ Sélectionner [OK] dans la fenêtre « Confirmer la désinstallation du périphérique ».

## **Désinstaller le pilote pour le USB Serial Port**

- 1. Sélectionner **Démarrer**.
- 2. Sélectionner **Ordinateur** et **Propriétés** en cliquant avec la touche droite de la souris.
- 3. Sélectionner **Gestionnaire de périphériques**. ☑ Le « USB Serial Port » figure sous « Ports (COM et LPT) ».
- 4. Sélectionner « Périphériques (COM & LPT) » et **Désinstaller** en cliquant avec la touche droite de la souris.
- 5. Sélectionner [OK] dans la fenêtre « Désinstaller ».
- 6. Les deux pilotes sont désinstallés.

En cas de problèmes techniques concernant nos produits, prenez contact avec le Service en Ligne SMA. Les données suivantes nous sont nécessaires afin de pouvoir assurer une assistance ciblée :

- Type et numéro de série de l'onduleur.
- Numéro de série de l'interface de communication
- Type et numéro de série/version de l'appareil de communication (par ex. Sunny Beam, Sunny Explorer)
- Description détaillée du problème

## **SMA France S.A.S.**

Le Parc Technologique de Lyon 240 Allée Jacques Monod - Bât. M2 69791 Saint Priest cedex www.SMA-France.com

#### **Service en Ligne de SMA**

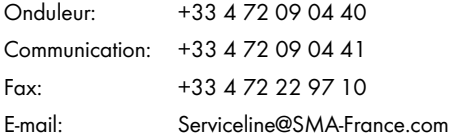

Les informations figurant dans ces documents sont la propriété exclusive de SMA Solar Technology AG. La publication de ces informations en totalité ou en partie doit être soumise à l'accord préalable de SMA Solar Technology AG. Une reproduction interne au profit de l'entreprise pour l'évaluation et la mise en service conforme du produit est autorisée sans accord préalable.

# **Clause de non-responsabilité**

En principe, les conditions générales de livraison de SMA Solar Technology AG s'appliquent.

Le contenu de ces documents est régulièrement contrôlé et, le cas échéant, adapté. Des divergences ne peuvent néanmoins être exclues. L'exclusivité des documents n'est pas garantie. La version actuellement en vigueur peut être consultée sur le site Internet www.SMA.de ou être obtenue par les réseaux de distribution habituels.

Aucune garantie ni responsabilité ne s'applique lors de dommages quels qu'ils soient, si ceux-ci sont dus à une ou plusieurs des causes suivantes :

- Dommages dus au transport
- Utilisation du produit inappropriée ou non conforme aux instructions d'utilisation
- Emploi du produit dans un environnement non prévu
- Emploi du produit sans prise en compte des dispositions légales de sécurité pertinentes sur le lieu d'utilisation
- Non-respect des consignes d'alarme et de sécurité décrites dans l'ensemble de la documentation pertinente du produit.
- Emploi du produit dans de mauvaises conditions de sécurité et de protection
- Modification arbitraire ou réparation du produit ou du logiciel livré conjointement
- Dysfonctionnement du produit dû à l'influence d'un appareil branché ou placé à proximité hors des limites autorisées
- Catastrophes ou cas de force majeure

L'utilisation des logiciels livrés et créés par SMA Solar Technology AG est aussi soumise aux conditions suivantes :

- La SMA Solar Technology AG décline toute responsabilité quant aux dommages découlant directement ou indirectement de l'utilisation du logiciel créé par SMA Solar Technology AG. Ceci s'applique également à la prestation ou au défaut de prestation de services d'après-vente.
- Le logiciel livré conjointement, qui n'a pas été créé par SMA Solar Technology AG, est soumis aux accords de licence et de responsabilité correspondants du fabriquant.

## **Garantie usine SMA**

Les conditions de garantie actuelles sont livrées avec votre appareil. Vous pouvez également, si besoin est, les télécharger sur le site Internet www.SMA.de ou les obtenir sous forme papier par les réseaux de distribution habituels.

# **Marques déposées**

Toutes les marques déposées sont reconnues, y compris lorsqu'elles ne sont pas mentionnées expressément. L'absence de l'emblème de marque ne signifie pas qu'un produit ou une marque puisse être librement commercialisé.

La marque verbale et les logos *Bluetooth*® sont des marques déposées de la société Bluetooth SIG, Inc. et toute utilisation de ces marques par la société SMA Solar Technology AG s'effectue sous licence.

#### **SMA Solar Technology AG**

Sonnenallee 1 D-34266 Niestetal **Allemagne** Tél. +49 561 9522-0 Fax +49 561 9522-100 www.SMA.de E-Mail : info@SMA.de © 2004 bis 2010 SMA Solar Technology AG. Tous droits réservés.

# **5MA Solar Technology**

# ww.SMA-Solar.com

**5MA Solar Technology AG** www.SMA.de **5MA America, LLC** www.SMA-America.com **5MA Technology Australia Pty., Ltd.** www.SMA-Australia.com.au **5MA Benelux SPRL** www.SMA-Benelux.com **5MA Beijing Commercial Co., Ltd.** www.SMA-Ching.com **5MA Czech Republic s.r.o.** www.SMA-Czech.com

**5MA France S.A.S.** www.SMA-France.com **5MA Hellas AE** www.SMA-Hellas.com **5MA Ibérica Tecnología Solar, S.L.** www.SMA-Iberica.com **5MA** Italia S.r.l. www.SMA-Italia.com **5MA Technology Korea Co., Ltd.** www.SMA-Korea.com

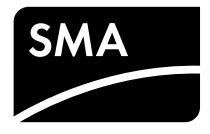